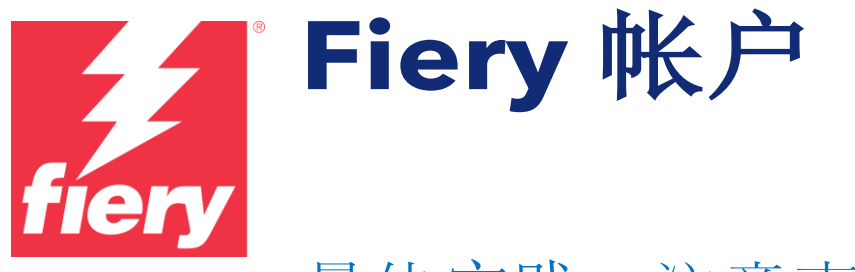

最佳实践、注意事项和分步 说明

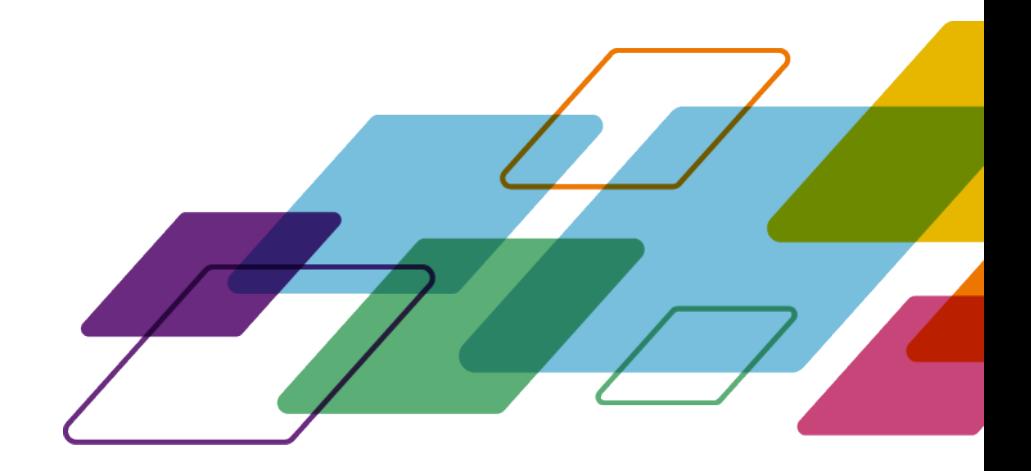

# 概览

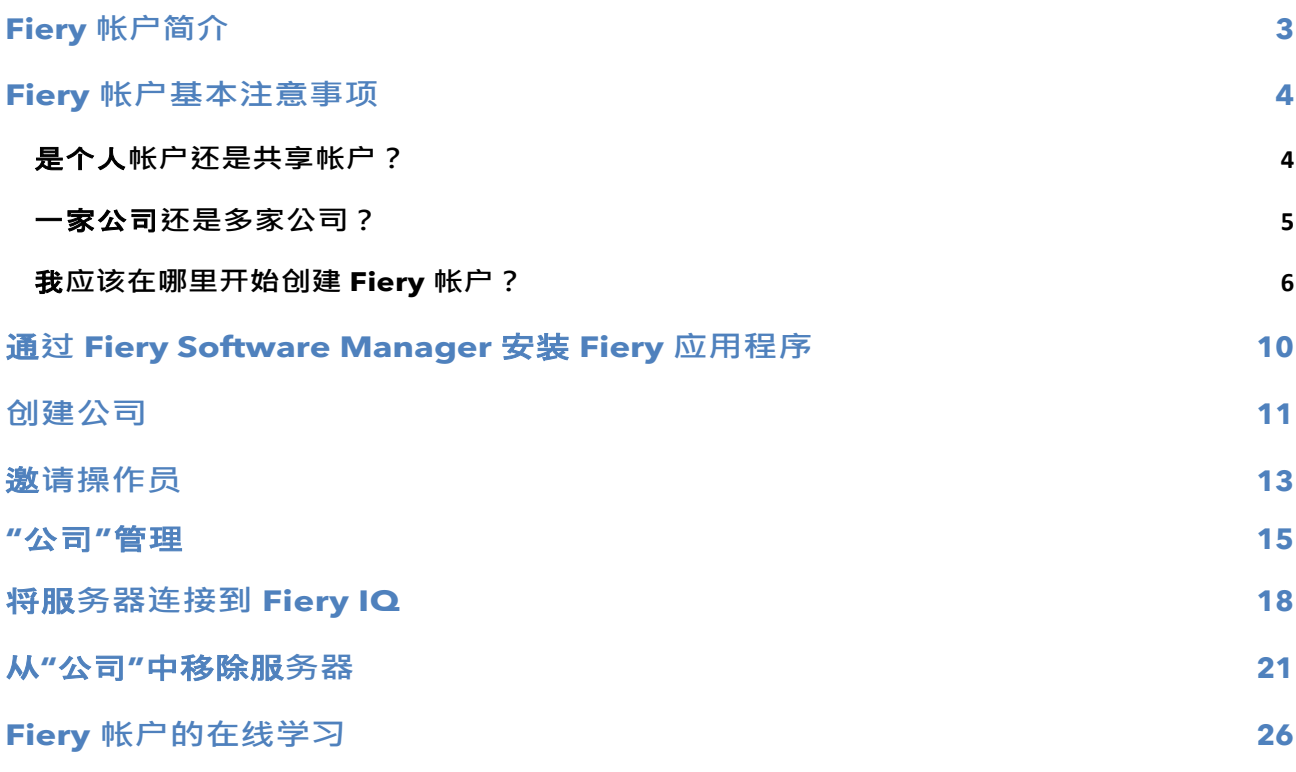

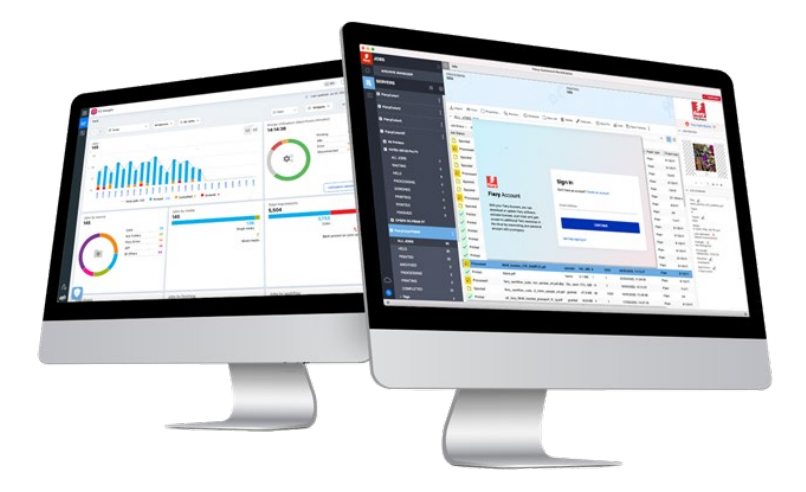

# <span id="page-2-0"></span>**Fiery** 帐户简介

Fiery 帐户是一种验证和访问 Fiery 应用程序和服务的新途径。

Fiery 帐户可以仅包含使您能下载并安装 Fiery 应用程序所需的个人资料, 也可以与公司关 联以获得更多优势:

- 在将 Fiery 帐户与公司关联后, 您可以访问其他服务, 例如工作区设定的备份和恢 复, 以及 Makeready 许可证(这样它们就再也不会丢失了), 可以使用免费的 Fiery IQ 应用程序, 试用 Fiery IQ 付费应用程序, 可以激活和使用 Fiery IQ 付费应 用程序的许可证。请注意,其他服务可用与否取决于 Fiery 服务器类型。
- 当然,Fiery 未来的目标是将 Fiery 帐户连接到 Fiery 下载中心、Fiery Communities、Fiery 在线学习、Fiery eStore 以及任何 Fiery 应用程序的许可证 等,让这些内容仅需一个帐户就可以访问。

如果您希望花上 2 分钟多一点的时间观看我们的 Fiery 帐户营销视频, 请点击下面的图像, 然 后按下播放按钮:

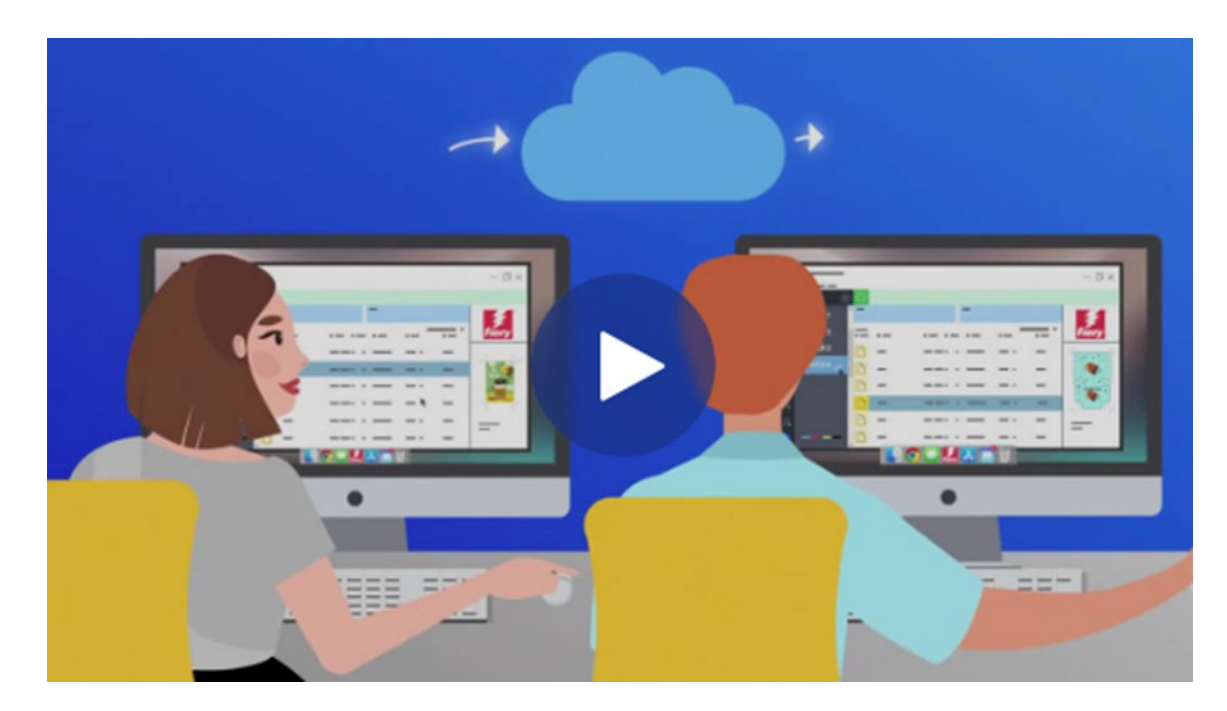

敬请留意未来的 Fiery 帐户公告 - 我们开始吧!

### <span id="page-3-0"></span>**Fiery** 帐户基本注意事项

在您继续操作并创建 Fiery 帐户之前, 尤其是在您创建"公司"之前, 请考虑以下两个子章节 的内容,旨在了解您希望如何针对您的环境来处理 Fiery 帐户和"公司"。

### <span id="page-3-1"></span>是个人帐户还是共享帐户?

我们来看看在您的环境中 Fiery 帐户的不同使用方式。

首先, Fiery 帐户旨在成为使用 Fiery 应用程序开展工作的环境中的任何成员的个人帐户。环 境中的操作员通过将其个人 Fiery 帐户与同一"公司"相关联来相互"连接"。"公司"代表该环境 及其所有打印机、Fiery DFE(数字前端)和各个操作员。

问:Fiery 帐户是否必须是"个人"帐户,或者说,是否允许在多个操作员之间共享 Fiery 帐 户?

答:虽然我们强烈建议为每个操作员都创建一个 Fiery 帐户,因为这能带来很多优势(例如 现在的个人用户管理的优势, 以及将来 Fiery 帐户将作为多个 Fiery 服务的单一登录手段时的 优势),但是您可以使用单个 Fiery 帐户运行您的环境,并可以与您的操作员们共享该帐户 的凭据。然而我们都知道共享密码的弊端。

在演示或培训环境中,如果您希望在少数人之间共享单个 Fiery 帐户, 则单个 Fiery 帐户可能 非常有用。或者,在只安排了一个人负责设置多台 Fiery 服务器且需要同时登录才能完成工作 的情况下也会很有用。

Fiery 帐户可以支持这样的情况:它允许单个 Fiery 帐户同时登录多达 15 个 Fiery Command WorkStation 实例。在这种情况下,如果要使用相同的 Fiery 帐户设置第 16 个 Fiery Command WorkStation, 则必须在前 15 个实例中的一个实例上注销您的 Fiery 帐户, 才能登录到另一个实例中。

我们强烈建议在这类特殊情况(如演示和培训环境)之外,为每个操作员创建一个个人 Fiery 帐户。帐户创建过程快速、简单、免费,仅需几秒钟即可完成。将所有操作员通过其个人帐 户和个人身份与您的"公司"关联在一起,从长远来看效率会更高、更安全。

### <span id="page-4-0"></span>一家公司还是多家公司?

"公司"是单个本地环境的代表,或者是不同地点甚至可能是不同国家/地区的多个环境的代 表。

如果您拥有多个位置,则需要选择是将它们作为一家大公司还是作为多家较小的公司来管 理。每家"公司"都将追踪打印指标,并与其他公司分别共享许可证等资源。请注意,Fiery IQ 还包含了群组和集合的概念,可以增强您检索所寻找的特定打印指标的能力。

问:我应该创建一家"公司"还是多家"公司"?

答:大多数 Fiery 用户都在单一环境中工作。通常说来, 您的选择将是创建一家代表特定环境的单 独"公司"。

但是一些 Fiery 用户和环境所有者需要管理位于不同位置的多个环境。它们可能是同一城镇中的多 个地点,位于不同地区的关联企业,有时甚至是位于不同国家/地区或大陆的环境或打印室。Fiery 帐户结构有办法满足这些不同的可能性。

Fiery 帐户在这里为您提供了一个吸引人的选项, 作为"全局"管理员, 您需要考虑该选项。

选项 **1**:"作为一个整体"追踪所有环境

- o 如果您更倾向于将"公司"视为所有环境的总和,并且您希望将所有环境放在一起去 追踪、共享资源(独立于环境的位置),并通过单个 Fiery 帐户和公司了解各处的 情况, 则此选项非常适合您。
- o 请注意, 即使在这种情况下, 您也可以选择在 Fiery IQ 中的"群组和集合"中组织环 境资源。
- o 实现此目标的步骤是:
	- 为您创建作为全局管理员的单个 Fiery 帐户
	- 为此 Fiery 帐户创建公司
	- 由于您的公司不会按不同的位置区分,请使用您的环境品牌作为"公司"名 称:
		- 例如,"MyPrintShopBrand"
	- 邀请所有环境和站点中的用户加入上述单家公司: "MyPrintShopBrand"。

#### 选项 **2**:独立追踪环境

- o 您可以为每个环境(位置)创建一家"公司"。这种方法将使所有环境彼此分离。这 些"公司"将仅追踪其各自环境/位置的打印指标,而不"了解"其他环境的任何信息。 您也将无法跨环境共享资源(例如许可证)。
- o 实现此目标的步骤是:
	- 然后为每个 Fiery 帐户创建一家公司 (您应将此任务分配给多个管理 员):
		- **Fiery** 帐户 **1**:与以下关联
			- o "MyPrintShopBrand\_Denver"
			- **Fiery** 帐户 **2**:与以下关联
				- o "MyPrintShopBrand\_Berlin"
		- **Fiery** 帐户 **3**:与以下关联
- o "MyPrintShopBrand\_London"
- 以此类推。
- o 您现在可以使用与每家公司关联的个人 Fiery 帐户邀请您的用户加入各家公司。例 如, 您将登录 Fiery 帐户 1, 然后邀请丹佛环境中的用户并为他们分配身份, 然后 继续对柏林的 Fiery 帐户 2 执行相同的操作, 以此类推。

### <span id="page-5-0"></span>我应该在哪里开始创建 **Fiery** 帐户?

我们已经对基本知识有了一定的了解, 那么您该从哪里开始着手创建一个 Fiery 帐户呢?

用户可在多个位置开始并完成 Fiery 帐户创建。

大多数用户在尝试通过 Fiery Software Manager 下载 Fiery 应用程序时, 都会创建一个 Fiery 帐户。即使一台计算机上并未安装 Fiery 应用程序,但只要这台计算机可以访问互联网,就可 以通过它来创建 Fiery 帐户。

创建 Fiery 帐户:

#### • 在 **Fiery** 应用程序中:

- Fiery Software Manager (推荐的起点)
- Fiery Command WorkStation 7.0 以及更高版本
- 在任何计算机上使用互联网浏览器:
	- [Fiery](https://solutions.fiery.com/Account) 帐户页面
	- [Fiery IQ](http://iq.fiery.com/)

注意:该流程将在输入个人资料后完成, 具体由您开始创建 Fiery 帐户的位置而定, 并且您可 选择稍后将 Fiery 帐户与公司关联, 或者系统会提示您添加个人和公司资料。

以下是关于不同起点的概述:

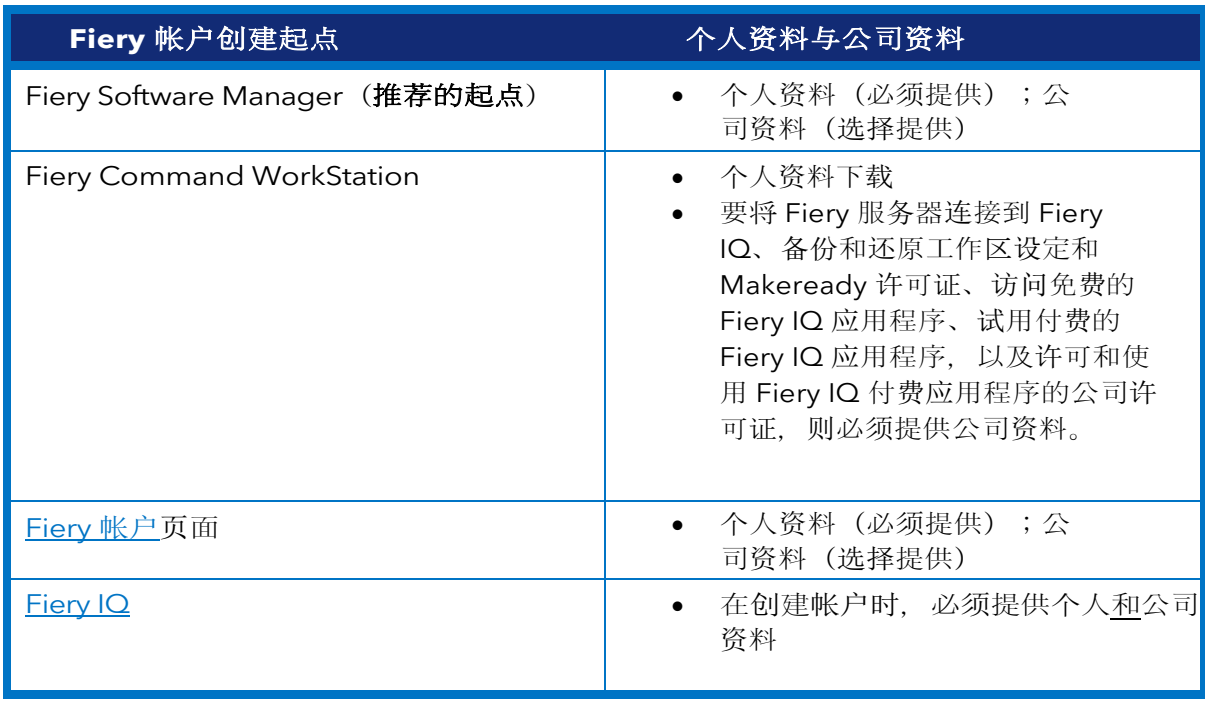

创建帐户的过程非常简单。以下步骤说明了以 Fiery Software Manager 为起点的操作流程。

1. 转至"Fiery Software Manager",单击第二个标签,然后单击"创建帐户"。

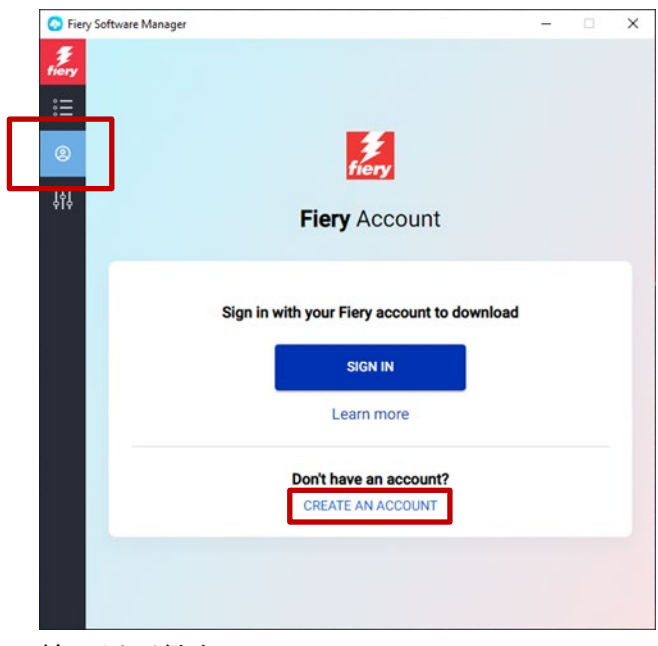

2. 输入以下信息: o 电子邮件地址 注意:创建帐户时,应使用您的企业电子邮件地址(例如,

[my.name@myprintshop.com](mailto:my.name@myprintshop.com))。如果您的环境不使用独立公司电子邮件域, 请仅使用常见的公共电子邮件域(如"Gmail"、"Yahoo"和"Hotmail")。

- o 名字
- o 姓氏
- o 密码
- o 居住国家/地区
- o 可以考虑同意我们的提议:向右移动滑块,让您随时了解最新的 Fiery 帐 户新资讯。
- 3. 单击"继续"。

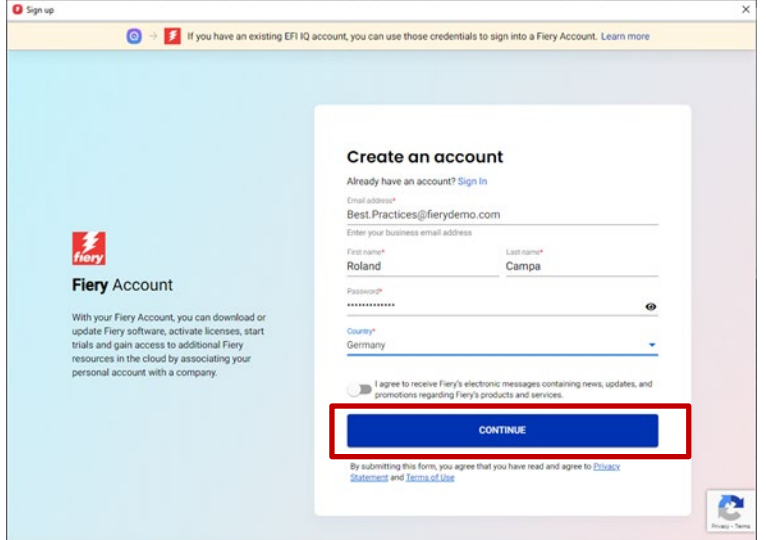

4. 您将收到一封带有验证码的电子邮件。

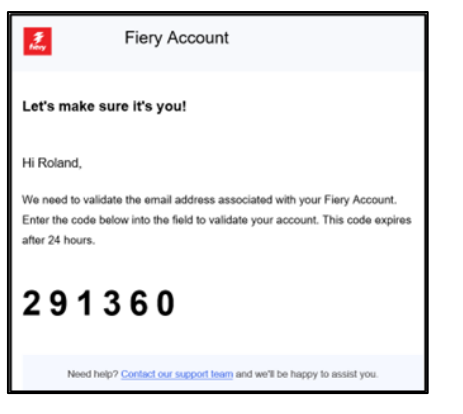

5. 在 Fiery 帐户用户界面中输入验证码, 然后单击"继续"。

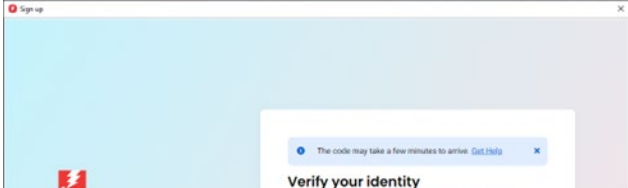

6. 恭喜!您已完成基本的 Fiery 帐户创建, 现在就可以下载 Fiery 应用程序了。

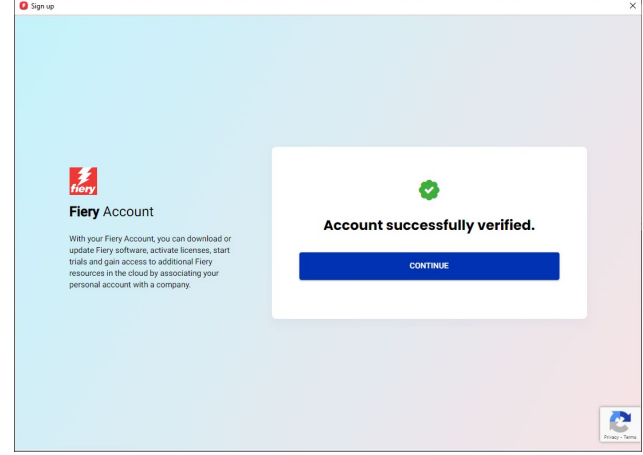

### <span id="page-9-0"></span>通过 **Fiery Software Manager** 安装 **Fiery** 应用程序

随着 Fiery Command WorkStation 7 的推出,通过 Fiery Software Manager 安装任何 Fiery 应用程序都需要 Fiery 帐户。

虽然用户可以拥有个人 Fiery 帐户, 且将这些个人 Fiery 帐户与"公司"关联有诸多优势, 但通过 Fiery Software Manager 下载 Fiery 应用程序并不需要关联公司。

您需要考虑以下几点,但具体取决于您的身份:

#### **1.** 环境操作员**/**管理员

- o 创建您的个人 Fiery 帐户, 例如, 通过单击 Fiery Software Manager 中的"创建帐户"来操 作。
- o 通过 Fiery Software Manager 下载并安装您选择的软件。 请注意,您将保持登录状态。重新引导系统后,您仍将使用相同的 Fiery 帐户登 录。只有在系统处于非活动状态 25 天后,您才会注销。这种运行方式是为了避 免操作员在每次重新引导后登录设计的。

#### **2.** 服务技术人员

您可以通过三种方式下载并安装 Fiery 应用程序:

- o 建议:与环境管理员沟通, 并要求此人为您创建一个 Fiery 帐户。在任何浏览器上 进行站点内预约之前,也可以通过访问 [Fiery](https://accounts.fiery.com/fieryaccount/%23/signup) 帐户登录页面来完成此操作。下载并 打开 Fiery Software Manager 后, 请管理员使用其 Fiery 帐户登录, 然后继续下载 您选择的 Fiery 应用程序。
- o 备选方案 **1**:通过 [Fiery](https://www.efi.com/support-and-downloads/download-center/?type=apps&oem=efi&sid=Command_WorkStation) 下载[中心下](https://www.efi.com/support-and-downloads/download-center/?type=apps&oem=efi&sid=Command_WorkStation)载您选择的 Fiery 应用程序。您可以下载所需 Fiery 应用程序的最新(或任何)版本,并且此操作并不需要您登录 Fiery 帐户进 行下载或安装。
- o 备选方案 **2**:在 Fiery Software Manager 中登录您自己的 Fiery 帐户(不应与公司 关联!),然后下载所需的 Fiery 应用程序。下载并安装应用程序后,注销您的 Fiery 帐户,并提醒环境操作员和管理员在您操作完成后使用他们的个人 Fiery 帐 户登录。

<span id="page-10-0"></span>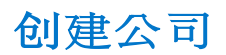

我们建议将创建"公司"的工作留给环境管理员。作为环境管理员, 您应执行以下操作:

- 1. 通过 Fiery Software Manager 创建您的个人 Fiery 帐户, 或导航至 [Fiery IQ](http://iq.fiery.com/) 或 [Fiery](https://solutions.fiery.com/Account) 帐户。
- 2. 在您的 Fiery 帐户创建完成后, 请在 Fiery Software Manager 中单击"管理我的帐户"。

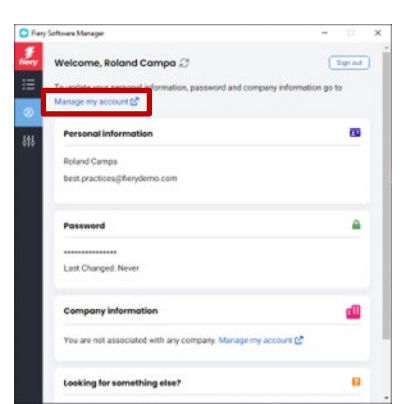

3. 您的 Fiery 帐户的浏览器页面将打开。

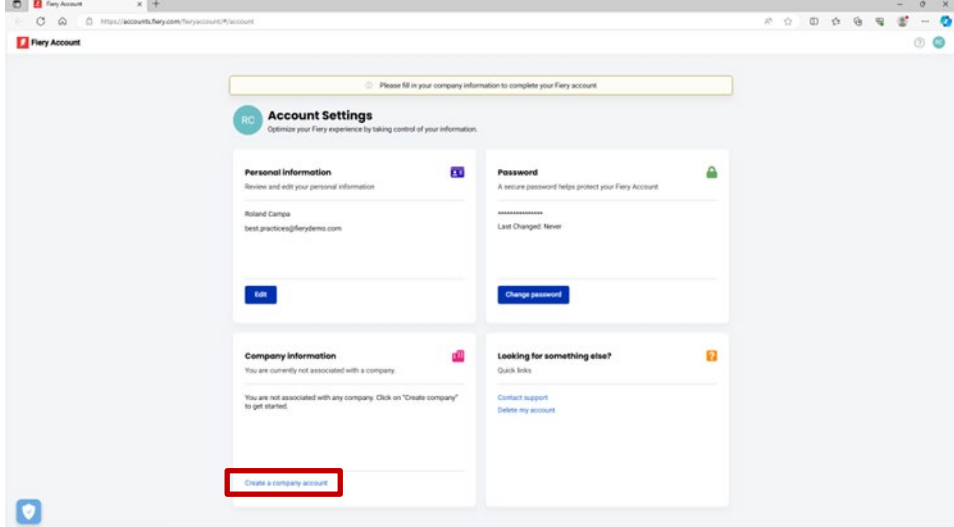

4. 单击"创建公司帐户"。

5. 单击"开始",然后按屏幕上的说明操作。

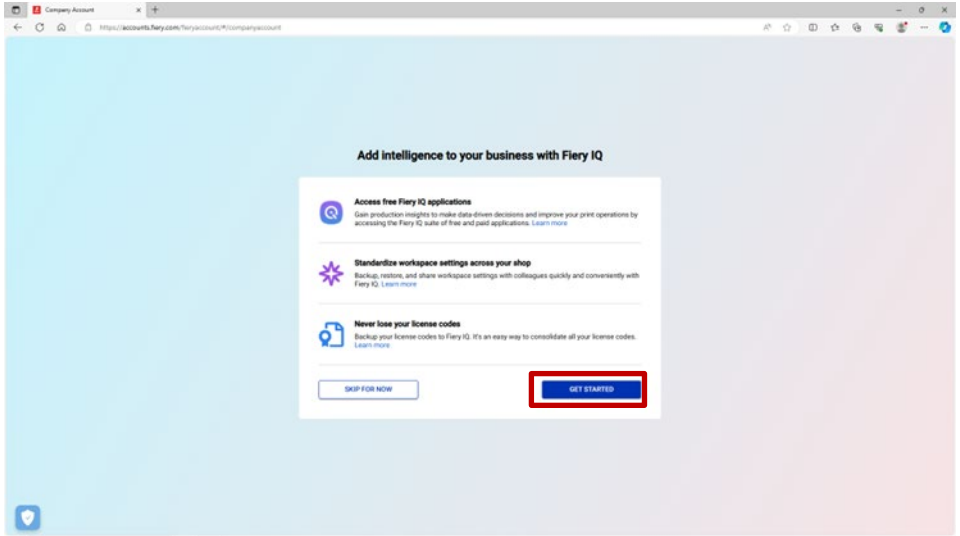

6. 请确保在考虑了"Fiery 帐户基本注意事项"章节的各注意事项的情况下, 为"公司"赋予适当且具有 代表性的名称。

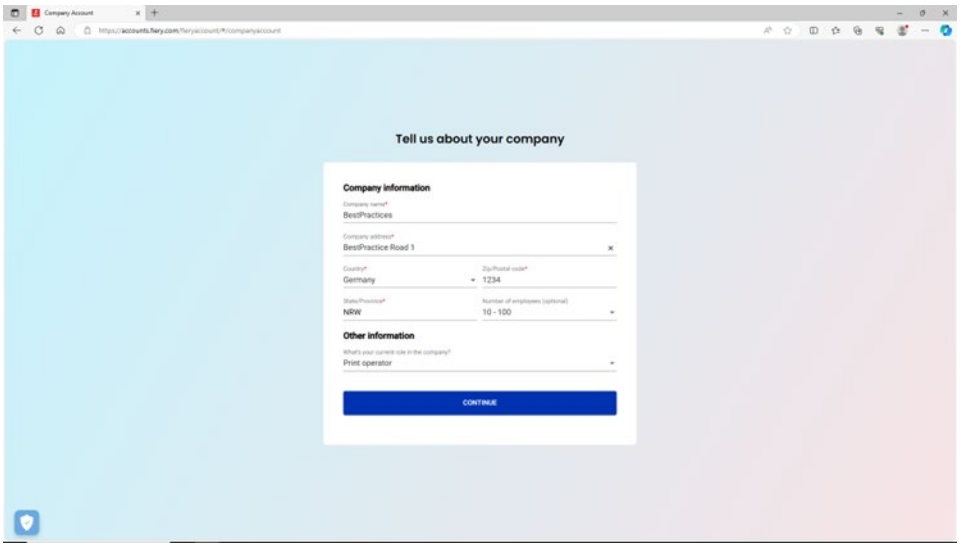

7. 完成公司创建, 现在您可以看到, 该公司已与您的 Fiery 帐户关联。

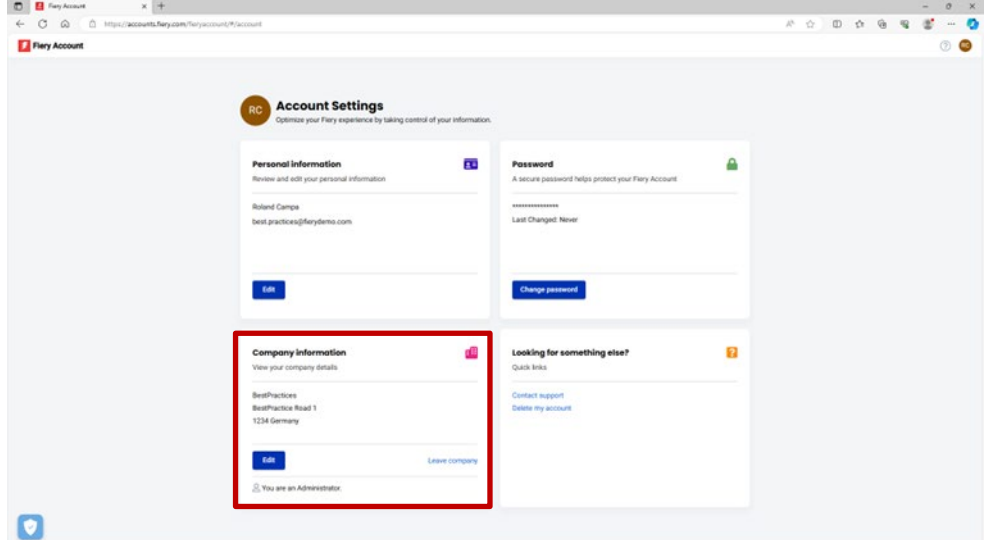

# <span id="page-12-0"></span>邀请操作员

作为管理员的您已经创建了与公司关联的 Fiery 帐户, 现在您可以邀请操作员"加入"您创建的 公司了。

以下是需要考虑的要点以及分步操作说明:

- 如果您创建了一个 Fiery 帐户和一家公司, 您可能需要制定一个计划, 指定要邀请哪些 操作员, 以及要为他们分配什么身份。您可以通过单击 Fiery Software Manager 中的 第二个标签并查看"公司资料"部分来查看新创建的 Fiery 帐户和公司资料。
- 我们建议您创建一个小文档,在其中记录操作员的名字、姓氏、企业电子邮件地址以 及要与其关联的目标身份(管理员、操作员、支持人员)。
- 1. 在浏览器中,导航到 iq.fiery.com。
- 2. 如果您尚未登录,请使用您的 Fiery 帐户登录。
- 3. 单击左下角的"管理控制台"图标。

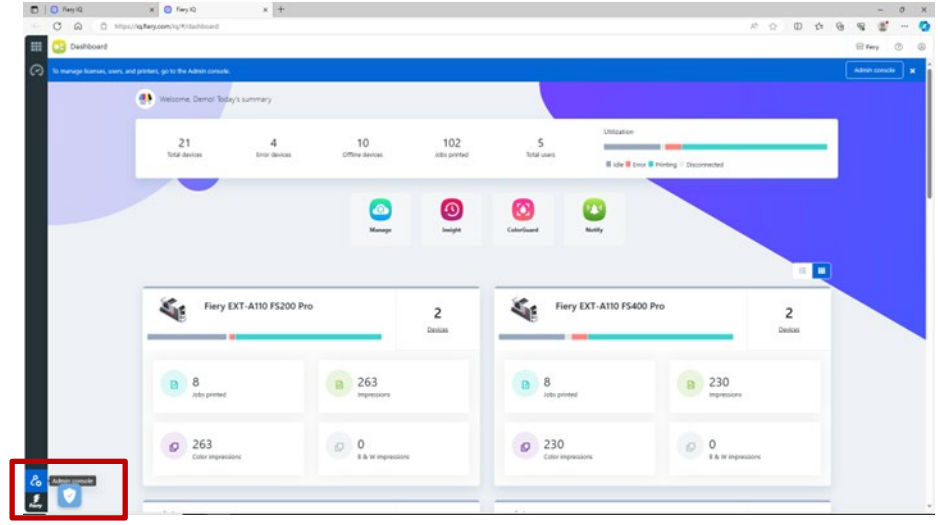

4. 单击"用户"分类中的"新增用户"。

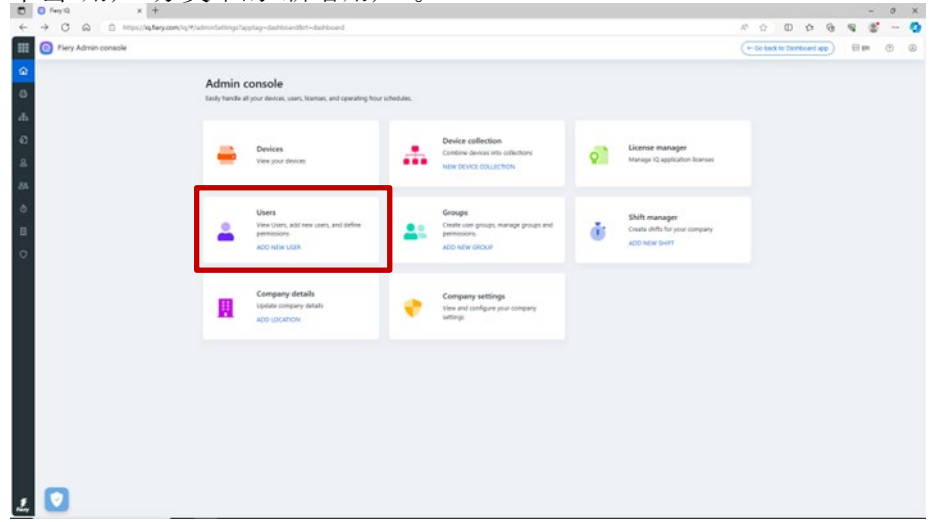

5. 输入每个操作员的名字、姓氏、电子邮件地址和目标身份。然后向他们发送激 请。

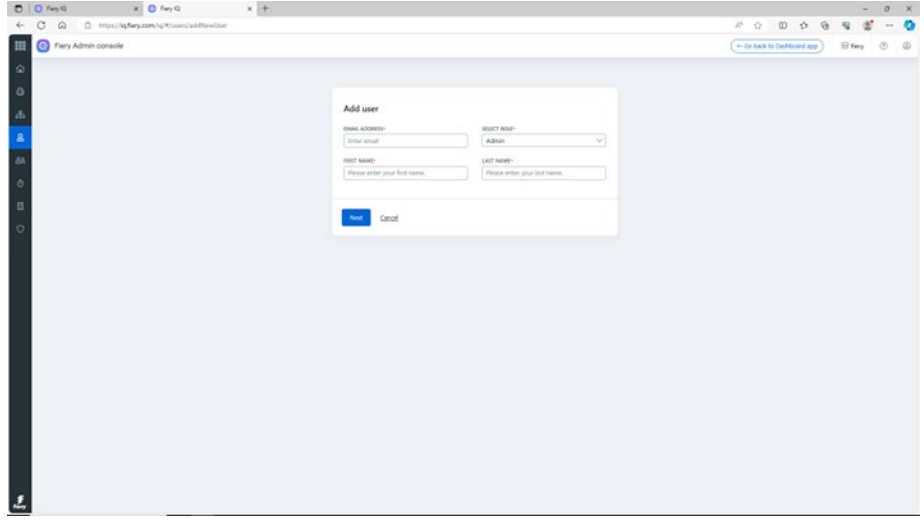

- 6. 我们在这里会区分两种用例:
	- a. 被邀请的用户已拥有 Fiery 帐户。它将与管理员的公司相关联。用户将收到一 封电子邮件,其中包含该确认信息,以及通过其现有 Fiery 帐户访问 Fiery IQ 的链接。
	- b. 如果被邀请的用户还没有 Fiery 帐户, 它将自动为该用户创建一个 Fiery 帐 户,该帐户将与管理员的公司相关联。被邀请的用户将收到一封要求其设置 密码的电子邮件。此邀请将在一小时后过期。设置密码后,受邀用户可以通 过其新的 Fiery 帐户访问 Fiery IQ。
- 7. 如果您的环境中有多个用户,那么我们强烈建议在您的环境中至少再额外设置一个管 理员,这样即使遇到您休假、身体抱恙或忙于其他事务时,管理任务也可顺利开展。 如上所述,您可以通过在邀请任何用户时为其选择"管理员"身份来完成此操作。您可 以在一个环境中拥有任意多个管理员。

<span id="page-14-0"></span>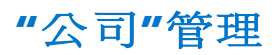

在处理"公司"的事务时,出错总是免不了的。也许您的操作员已经创建了一家公司,而并没有 等待您的邀请。又也许作为管理员的您创建了一家"公司",但将其标记成了"MyPrintShop", 而您本希望将其标记为"MyPrintShop Incorporated"。

不必担心, Fiery 帐户中已经添加了几款工具, 使您能无需寻求帮助即可解决这些问题。

我们来看看这些相关场景。

问:我在公司名称、地址和邮政编码中打错了字,或者我不小心选择了错误的国家/地区。现 在该怎么办?

答:您可以使用以下操作步骤来编辑公司资料。

1. 转至 Fiery Software Manager (或者导航到 [Fiery IQ](http://iq.fiery.com/) 或 [Fiery](https://solutions.fiery.com/Account) 帐户), 然后单击第二 个标签。

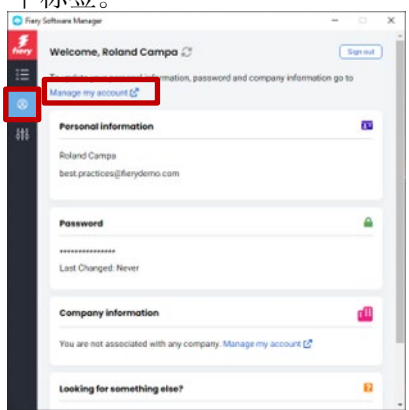

2. 单击"管理我的帐户"。

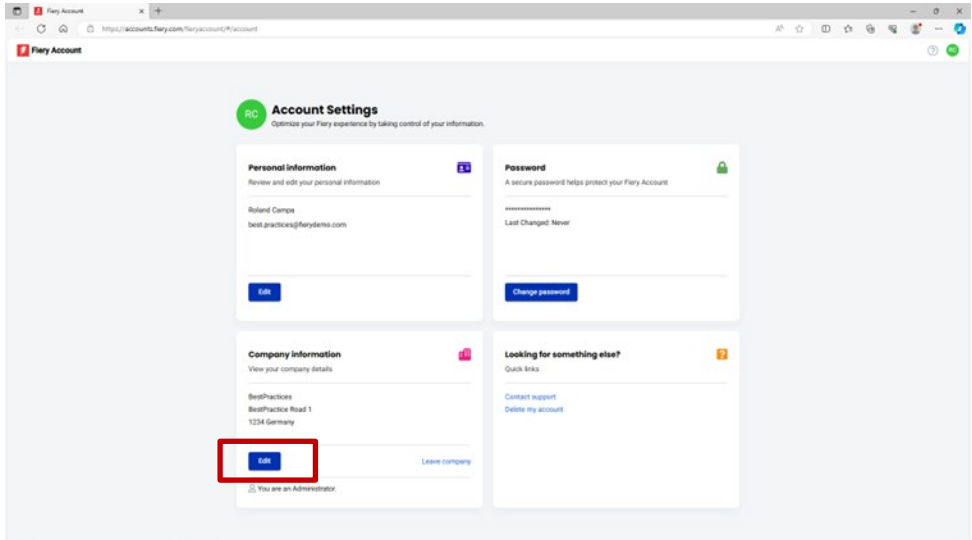

3. 单击"编辑"以更改任何公司资料,然后单击"保存"。

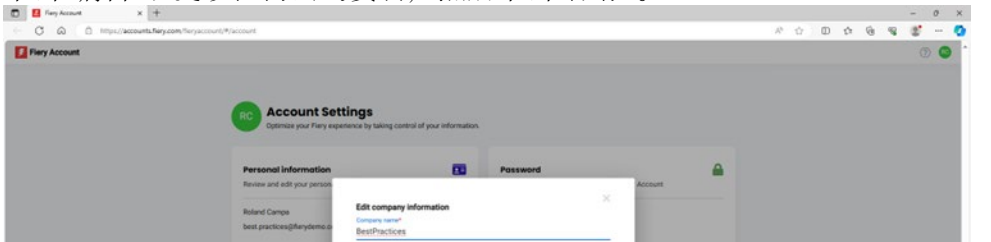

问题:我不小心加入了错误的公司。我该怎么更正呢?

答:您可以使用以下操作步骤来离开公司。

1. 在"管理我的帐户"页中,单击"离开公司"。

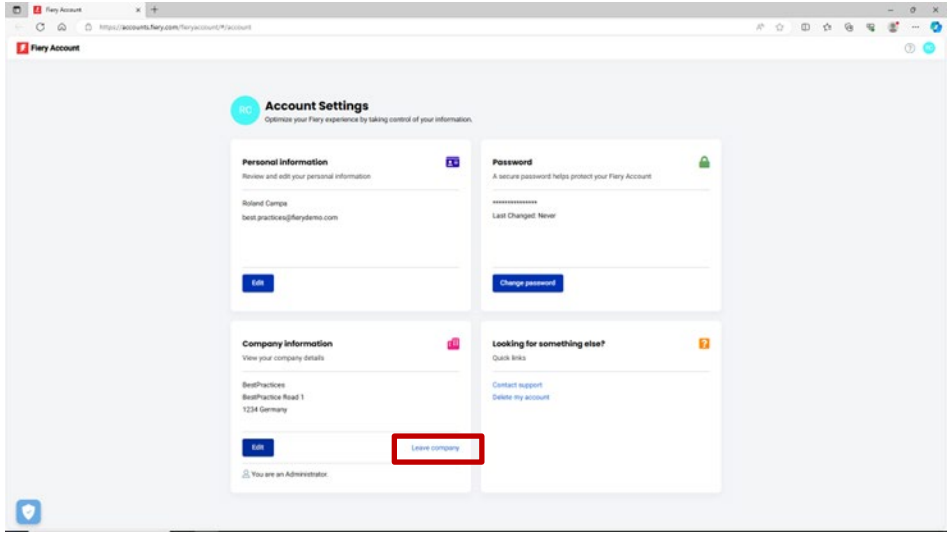

2. 按照屏幕上的说明进行操作,然后单击"确认"。

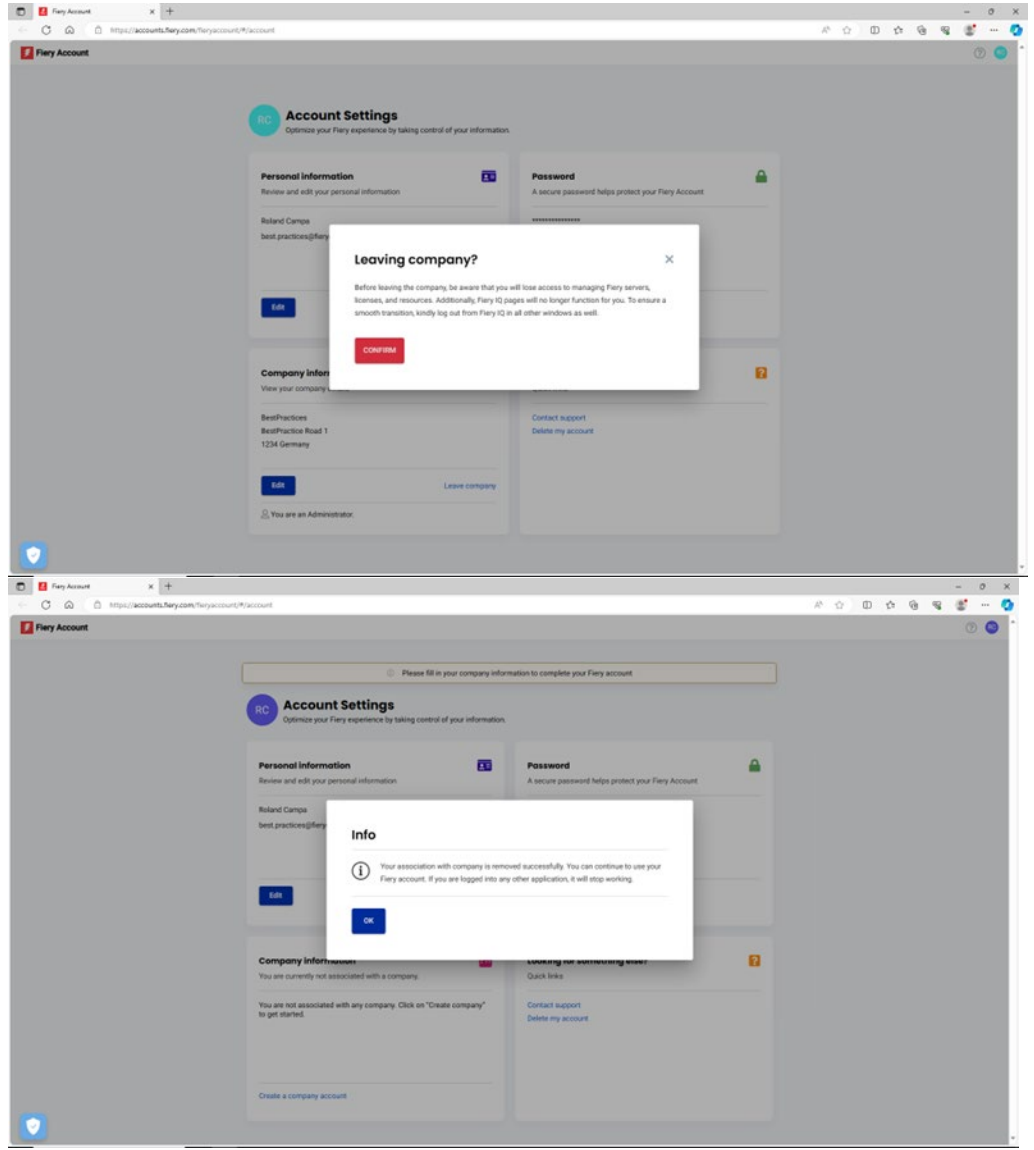

3. 现在, 您可以加入希望加入的公司了。

问:我创建了一家公司,然后才意识到我的环境中已经有了一家公司。我想删除我创建的 公司。如何操作?

答:按照上一个问答中提到的步骤操作,您就可以离开这家公司。您不必删除这家公司。

### <span id="page-17-0"></span>将服务器连接到 **Fiery IQ**

当您创建了一个 Fiery 帐户并将其与一家公司关联时,您将乐于从 Fiery IQ 的云应用程序和 服务套装软件中受益,特别是许多应用程序和服务都是完全免费的。

您需要先将服务器连接到 Fiery IQ, 然后才能备份和还原工作区设定和 Makeready 许可 证,访问免费的 Fiery IQ 应用程序,试用付费的 Fiery IQ 应用程序,以及使用 Fiery IQ 付 费应用程序的公司许可证。

在尝试将服务器连接到 Fiery IQ 之前, 请确保您已使用管理员权限登录到了 Fiery Command Workstation。如果您遗漏了此步骤, 则用户界面将在您稍后尝试连接到服务器时向您发出警 告。

如果您从 Fiery Command WorkStation 中登录到您的 Fiery 帐户, 您将在帐户图标上看到 一个绿色小点。

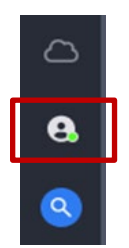

在 Fiery 帐户图标上方, 您会看到一个云图标, 在您将至少一台打印机连接到 Fiery IQ/在 Fiery IQ 上备份至少一个许可证之前, 该图标不会显示绿色小点。这还可以作为连接服务 器的起点。

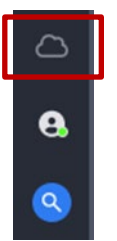

将 Fiery 单页纸服务器连接到 Fiery IQ 的操作已大大简化, 您只需在 Fiery Command WorkStation 7 及更高版本中单击云图标, 即可打开以下屏幕。

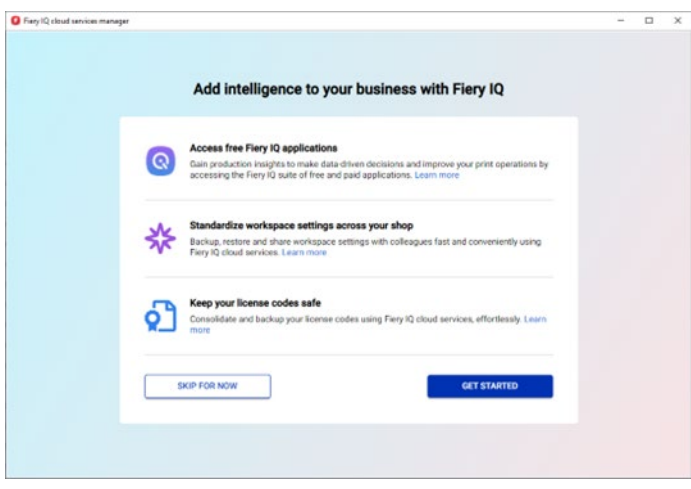

1. 单击"开始"。

在下面的屏幕截图中,您将看到连接到 Fiery Command WorkStation 的所有服务器 的列表, 您可以选择要连接到的 Fiery IQ 的服务器, 只需向右移动滑块, 使其变为 "绿色"即可。

用户界面还将让您了解哪些服务器已连接,哪些服务器当前处于脱机状态且无法在 其当前状态下连接,或者哪些服务器可能需要更新(可在此工作流程中触发),例 如:

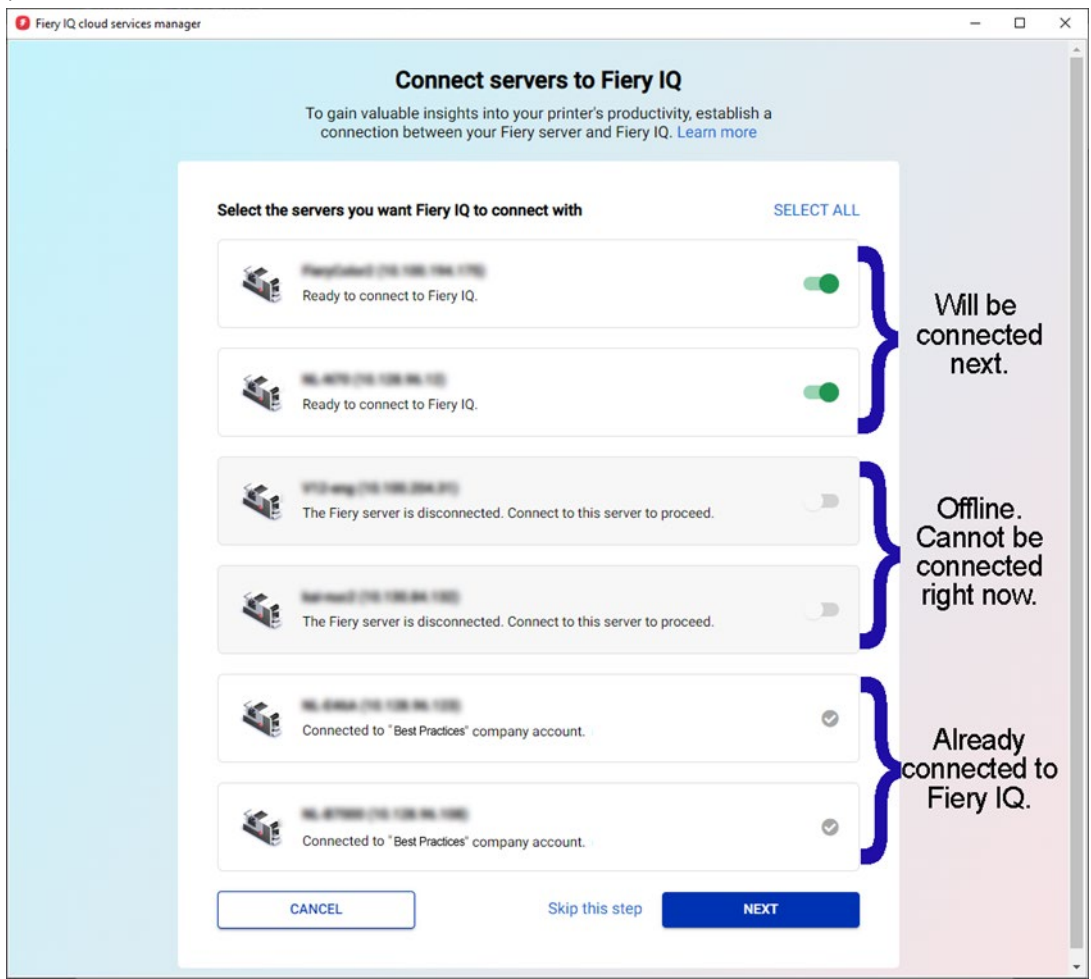

2. 单击"下一步",然后按屏幕说明操作。

根据您要连接的服务器类型,连接可以在几分钟内建立,或者有时您必须先安装服务 器修补程序,甚至可能要在成功连接之前重新引导服务器。

用户界面将允许您进行所有这些操作并提供反馈,直到服务器最终完成连接。

## <span id="page-20-0"></span>从**"**公司**"**中移除服务器

在某些情况下, 您之前使用 Fiery 帐户借助 Fiery IQ 连接了一台服务器, 并将其作为您的环 境的资源使用,但现在您想从公司中移除该服务器。

其中一个原因可能是您将服务器和打印机出售给了其他人,而这些人现在希望将打印机添加 到他们的公司中,或者打印机的使用寿命即将结束,而您希望将其从您的环境中移除,并改 为追踪另一台服务器和打印机。

我们建议分两步从公司中移除服务器。

步骤 **1**:检查与要移除的服务器关联的许可证。

如果存在与服务器相关联的许可证或订阅,则需要先移除许可证,然后再移除服 务器,以便可以在其他服务器上使用这些许可证或订阅。如果您错过了此步骤, 则必须联系 Fiery 支持以取回许可证。

- 1. 登录 Fiery IQ (iq.fiery.com) 并使用您的 Fiery 帐户进行身份验证。
- 2. 转至"管理控制台"。

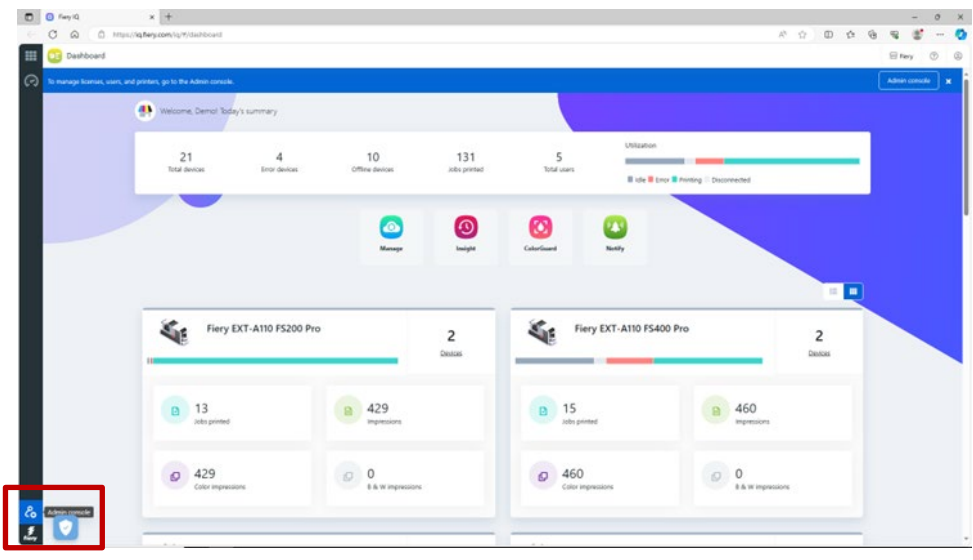

3. 单击"许可证管理器"。

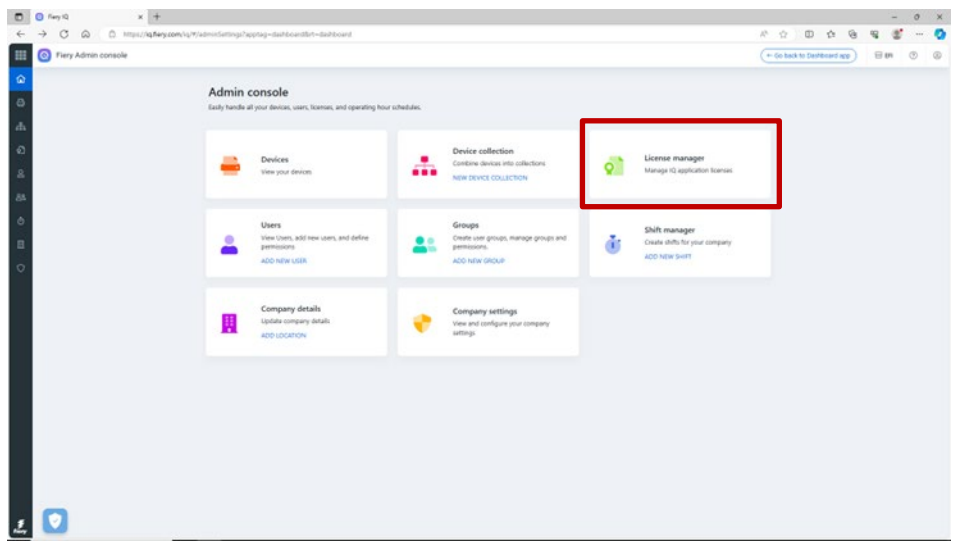

确定您拥有的已许可产品。在下面的示例中,仅激活了 Fiery ColorGuard 许可证。

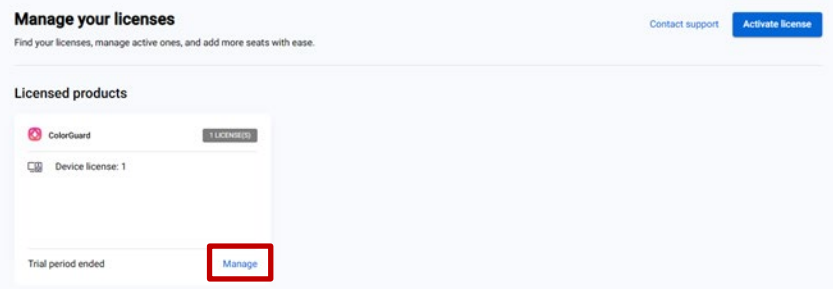

4. 单击"管理"。

如果要移除的服务器当前与某个许可证相关联,请单击相应行末尾的"释放此许可 证"。

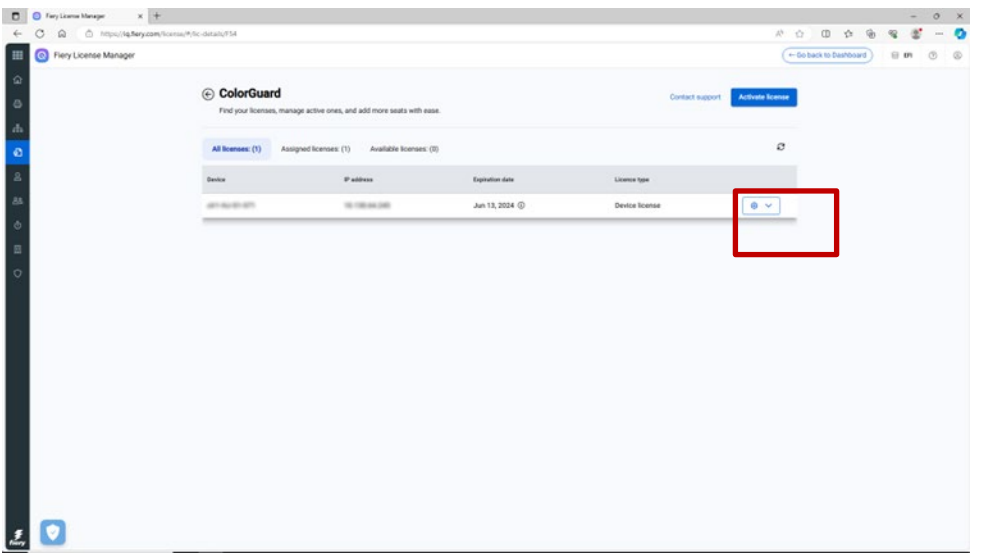

此操作将从"已分配"许可证存储库中移除该许可证,并将其移动到"可用"许可证存储 库, 您可以从该存储库将其应用到另一台服务器。

#### 步骤 **2**:从公司中移除服务器

- 1. 登录 Fiery IQ (iq.fiery.com) 并使用您的 Fiery 帐户进行身份验证。
- 2. 转到"管理控制台"。

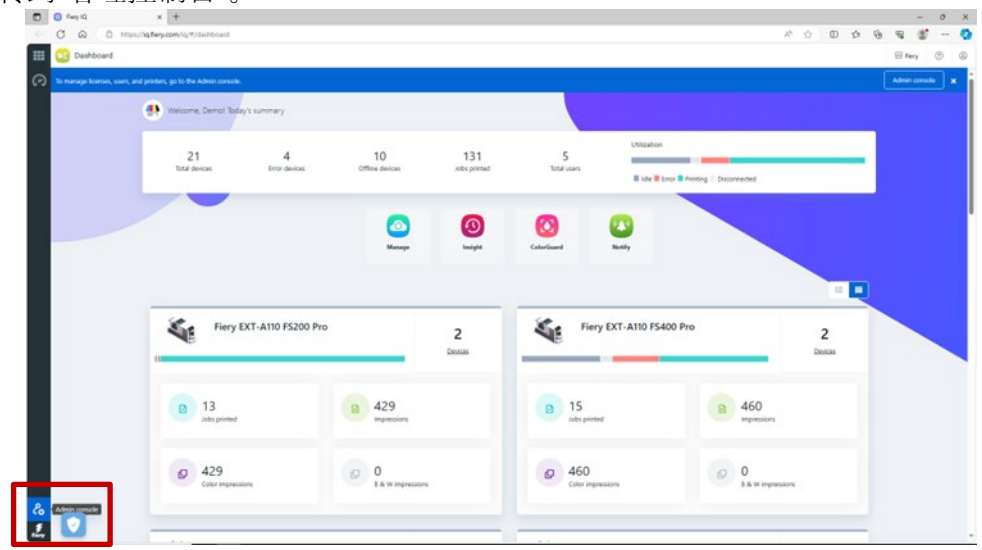

3. 单击设备。

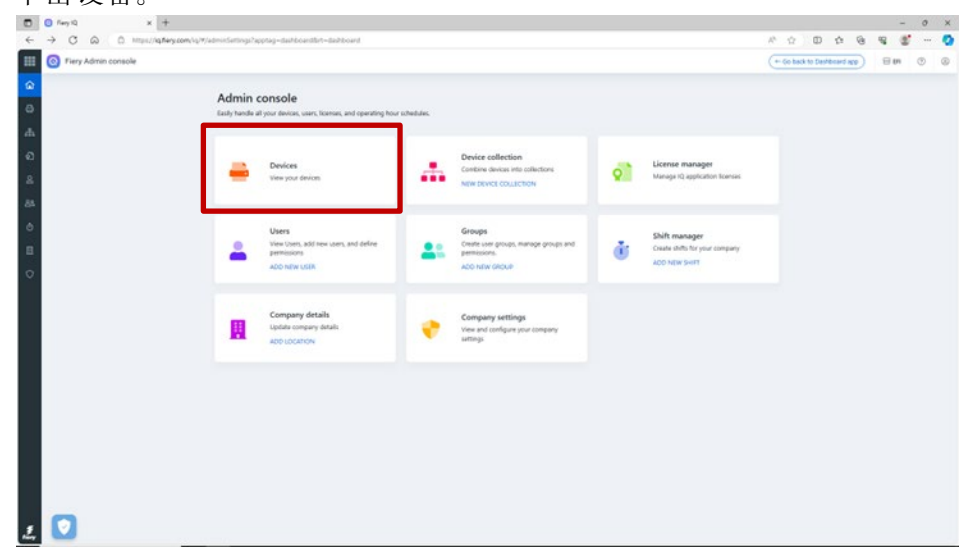

- 4. 找到要移除的服务器。
- 5. 单击行末尾的省略号 (...),然后单击"停止追踪"。

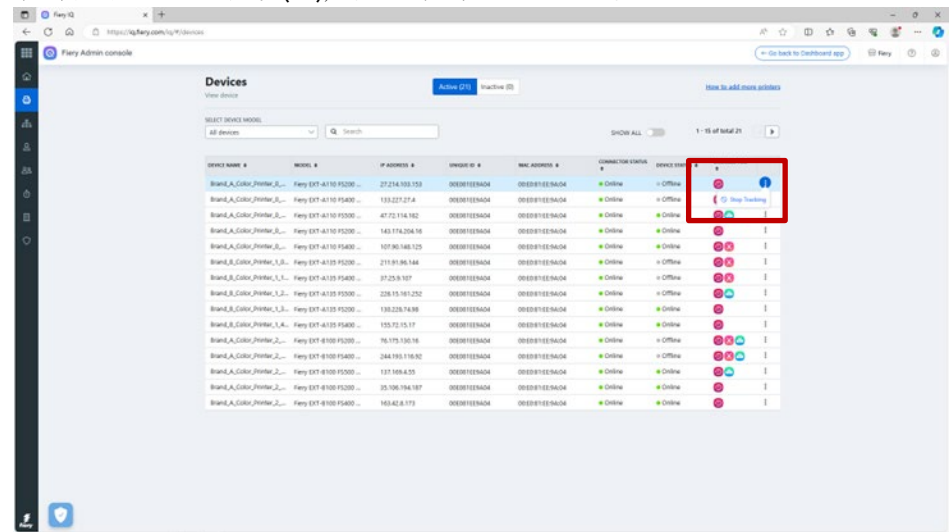

6. 单击"确定"进行确认。

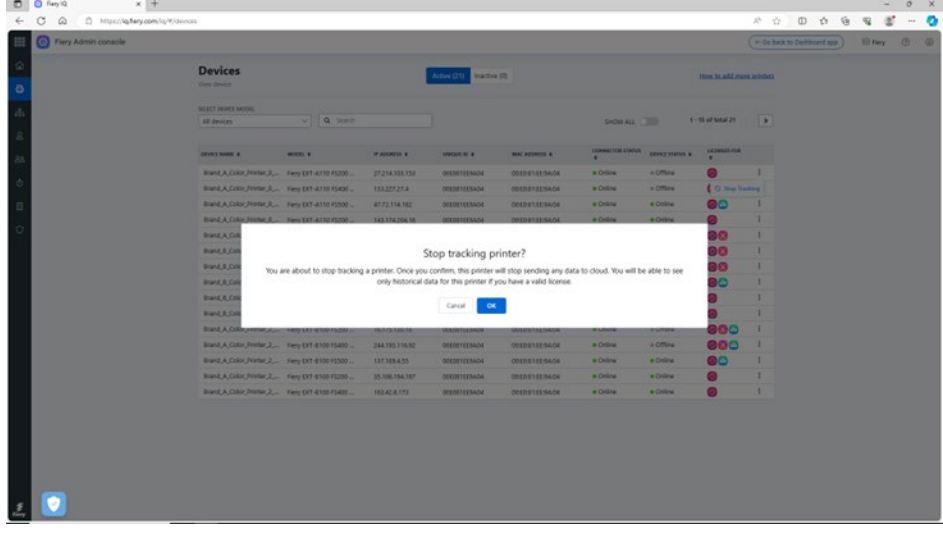

- 7. 单击屏幕顶部的"非活动"标签。
- 8. 单击要移除的服务器行末尾的省略号(...), 然后单击"移除"。

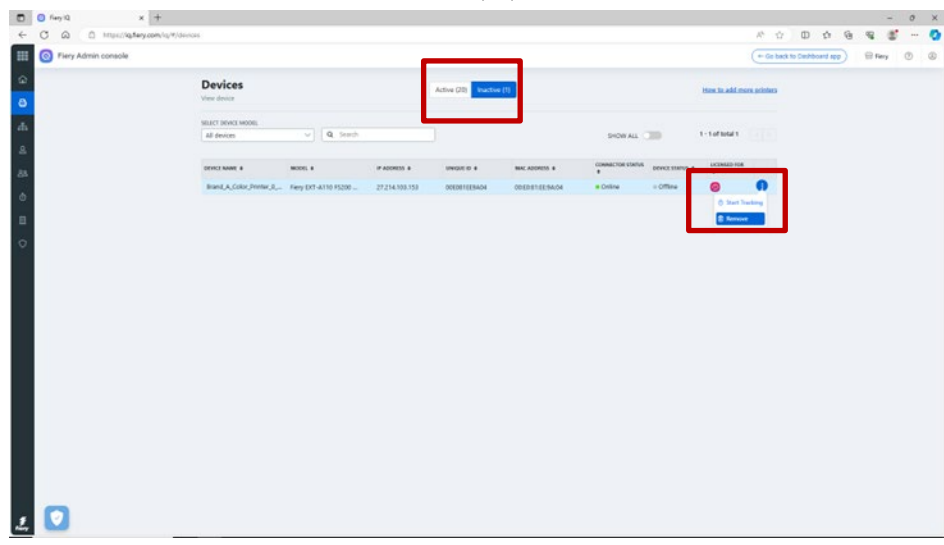

# <span id="page-25-0"></span>**Fiery** 帐户的在线学习

本文档应该能为您的 Fiery 帐户管理提供一个良好的开端。

我们还为您安排了一个免费的在线学习课程,该课程涵盖了上述内容中的某些操作步骤,并进一步详 细解释了这些步骤,甚至会通过互动来诠释。

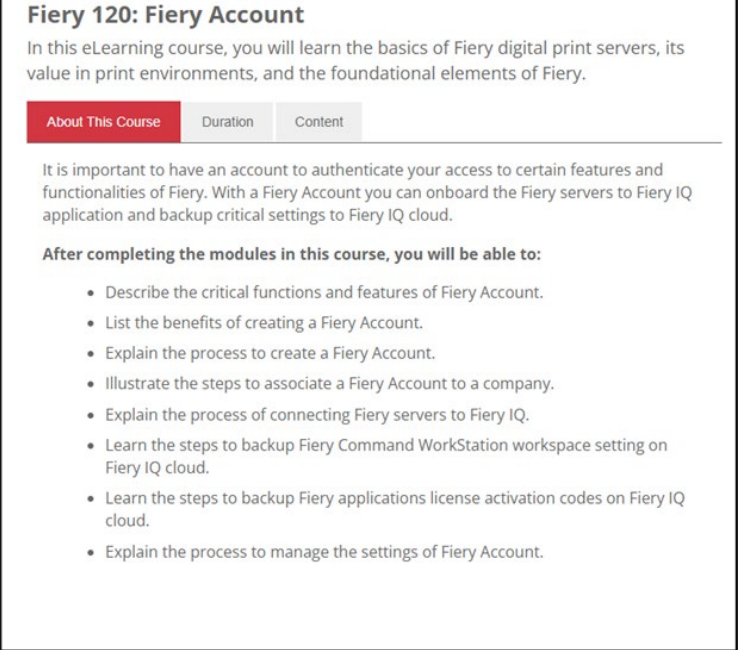

单击下面的链接, 导航至特定的 Fiery 帐户在线学习页面: <https://learning.fiery.com/courses/fiery-120-fiery-account>

**Roland Campa** Fiery, LLC 高级产品线经理